# **Einführung Typo 3 für BKV**

## **Seite 1**

**Auf der Webseite** 

**http://p113434.mittwaldserver.info/typo3/index.php**

**gibt es eine Login-Seite, auf der man mit seiner Benutzerkennung zur Verwaltung der BKV-Seiten gelangt.**

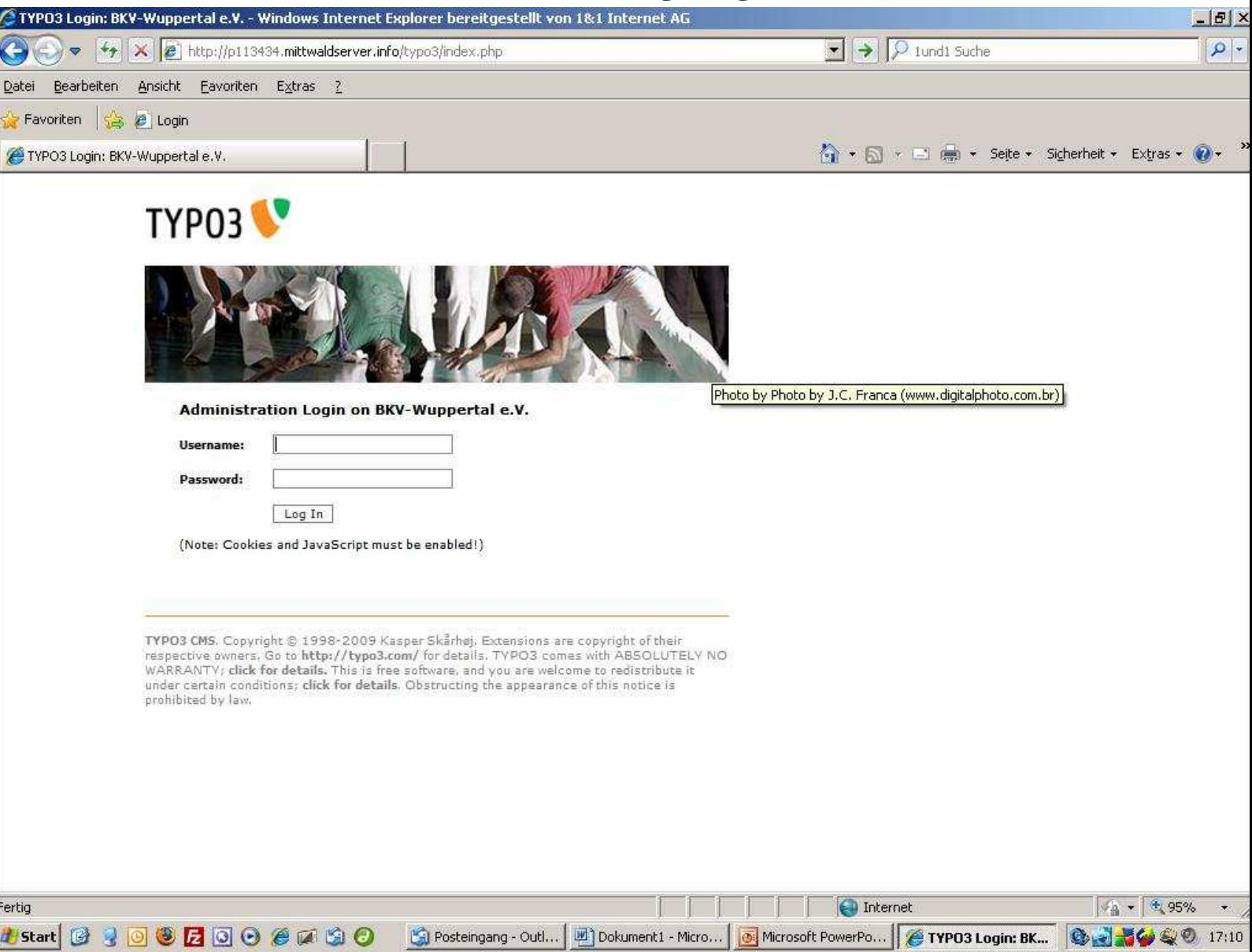

## **Die Startseite sieht wie folgt aus und beinhaltet eine Navigationsleiste auf der linken Seite. Die wichtigsten Elemente stehen unter der Rubrik Web und enthalten Seite und Liste.**

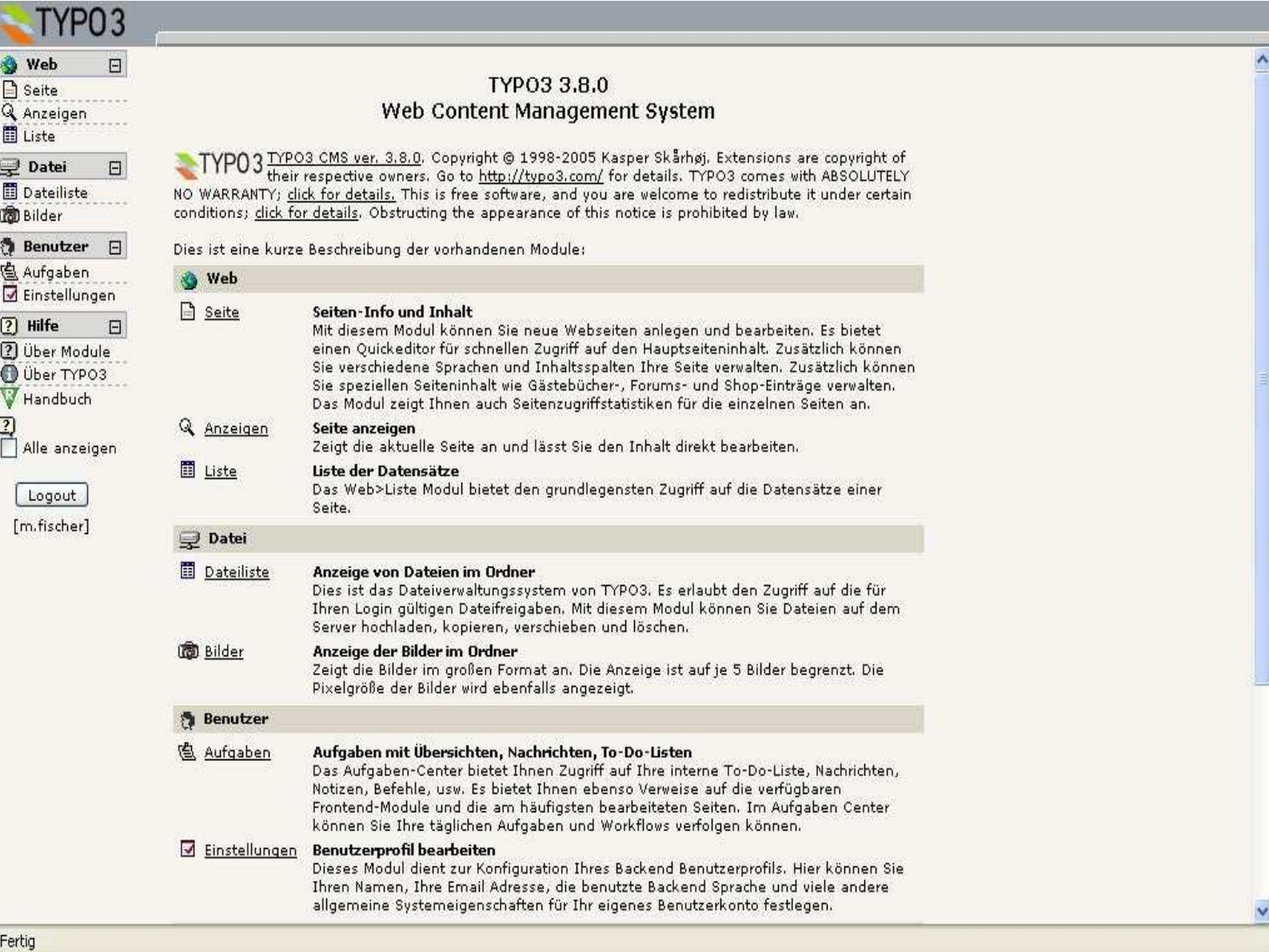

## **Durch einmaliges Klicken auf Seite gelangt man zur Ansicht der jeweiligen Seitenstruktur. Um Inhalte ändern zu können, bitte in der Seitenstruktur einen entsprechenden Eintrag auswählen.**

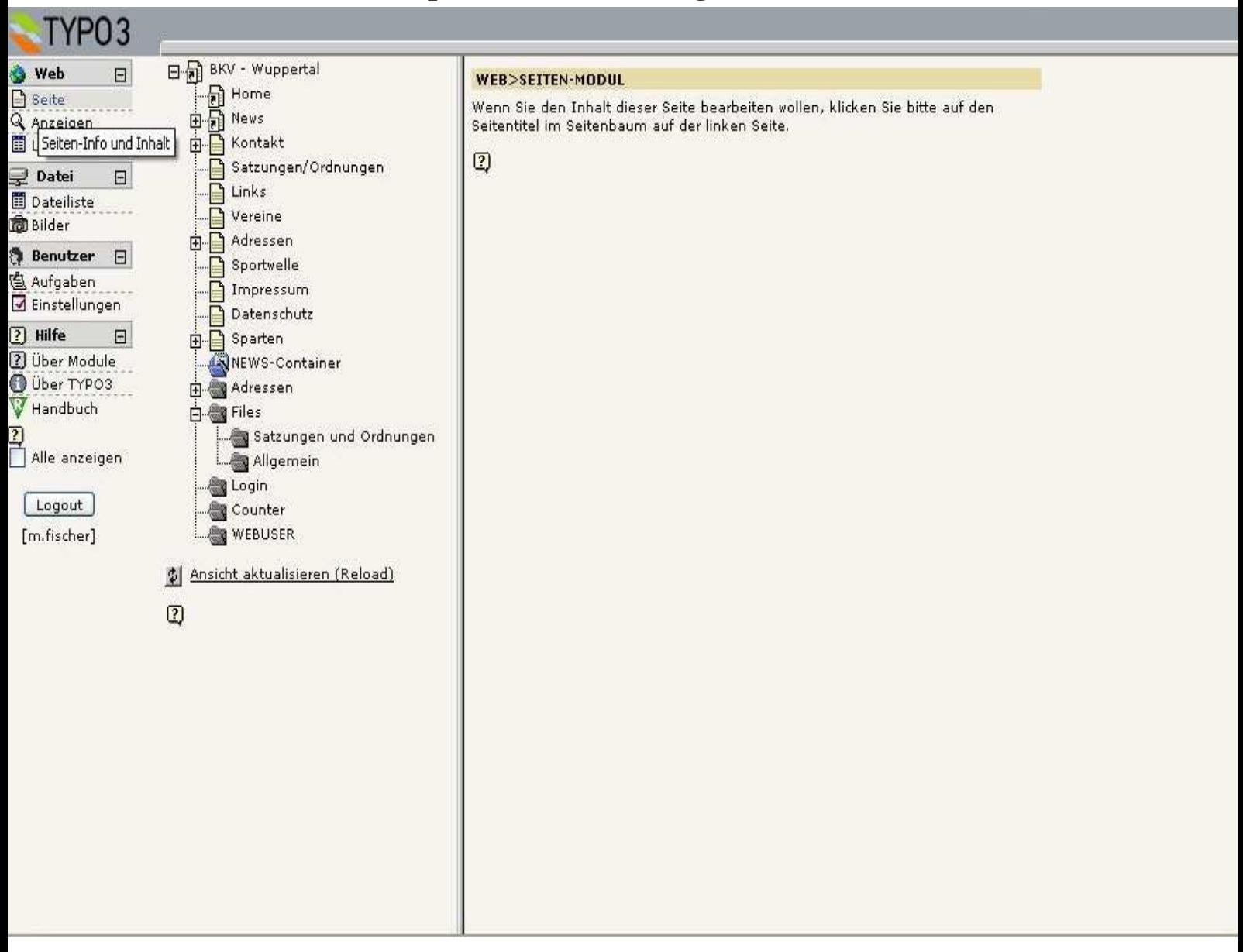

## **Wie man auf der rechten Seite sieht, erscheint dort ein Inhaltselement, den man durch anklicken in den Editiermodus angezeigt bekommt.**

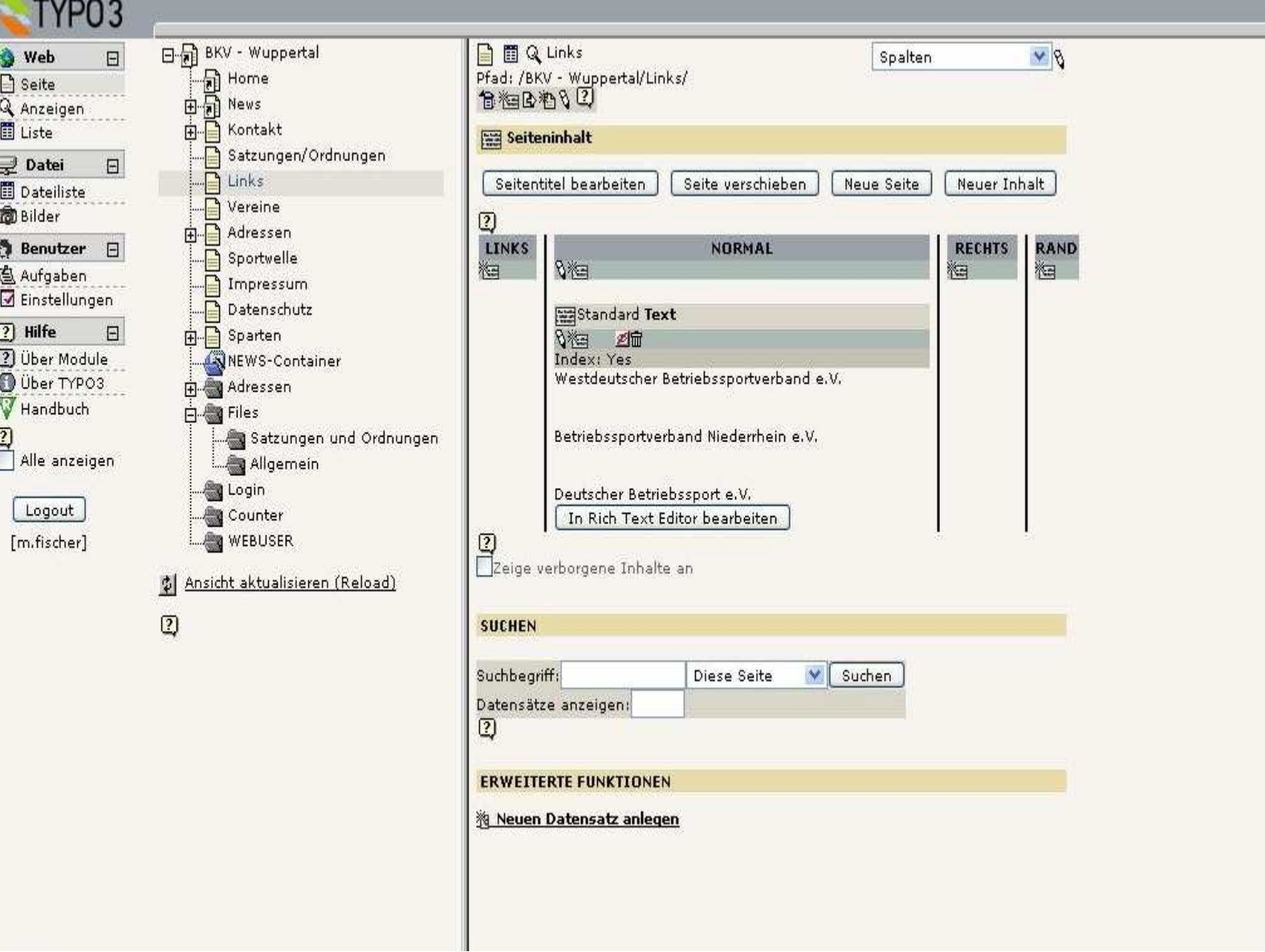

## **Dort erscheint ein Bild mit Funktionen ähnlich den Office-Anwendungen, einfach einmal ausprobieren und testen. Nach Abschluss der Änderungen den Inhalt bitte speichern (Diskettensymbol).**

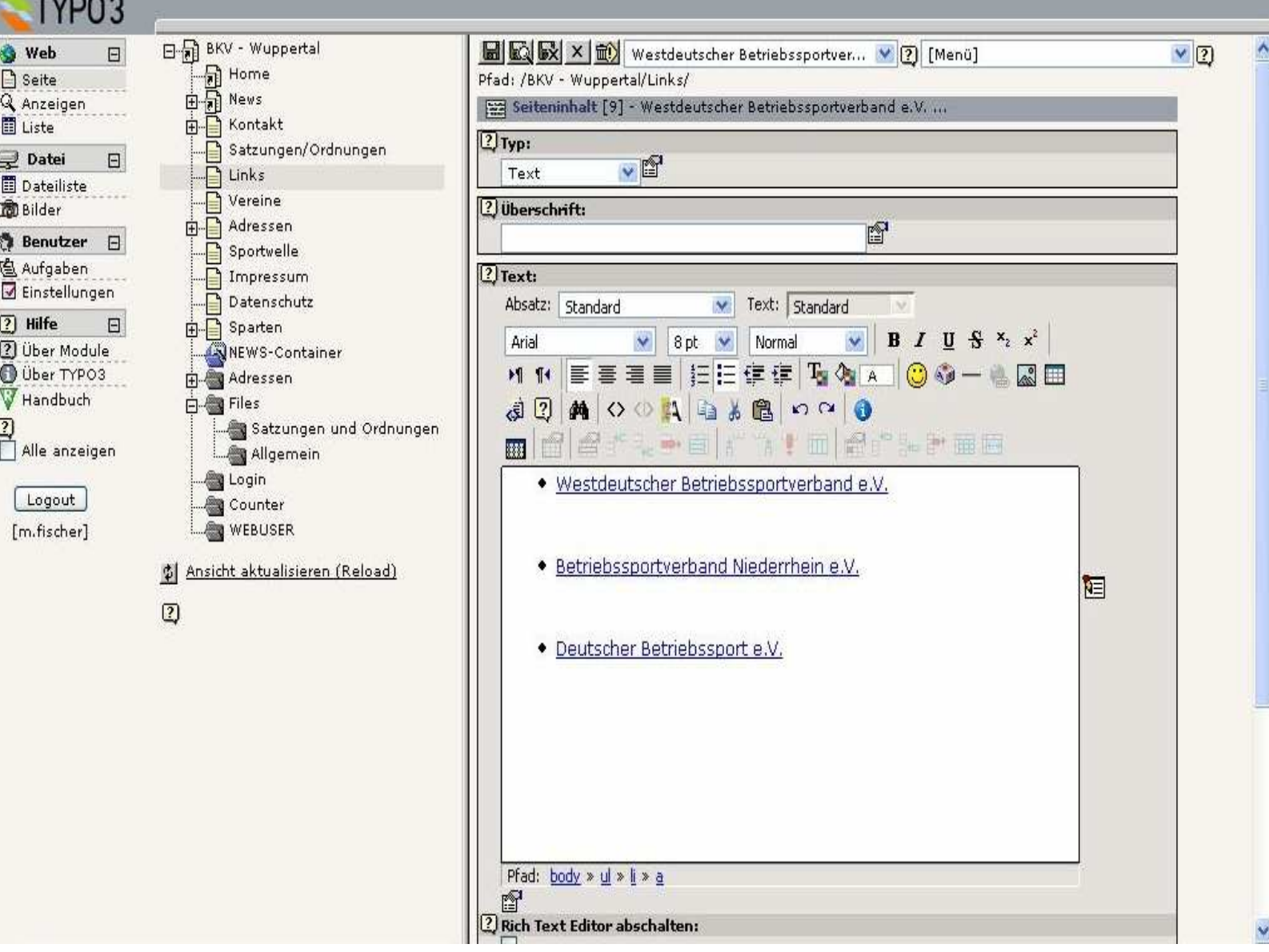

### **Um Nachrichten zu editieren bitte auf den News…- Ordner klicken. Jetzt erscheint im rechten Fenster eine Liste der bereits erfassten Nachrichten. Um diese erneut zu bearbeiten reicht ein Klick auf das Bleistift-Symbol.**

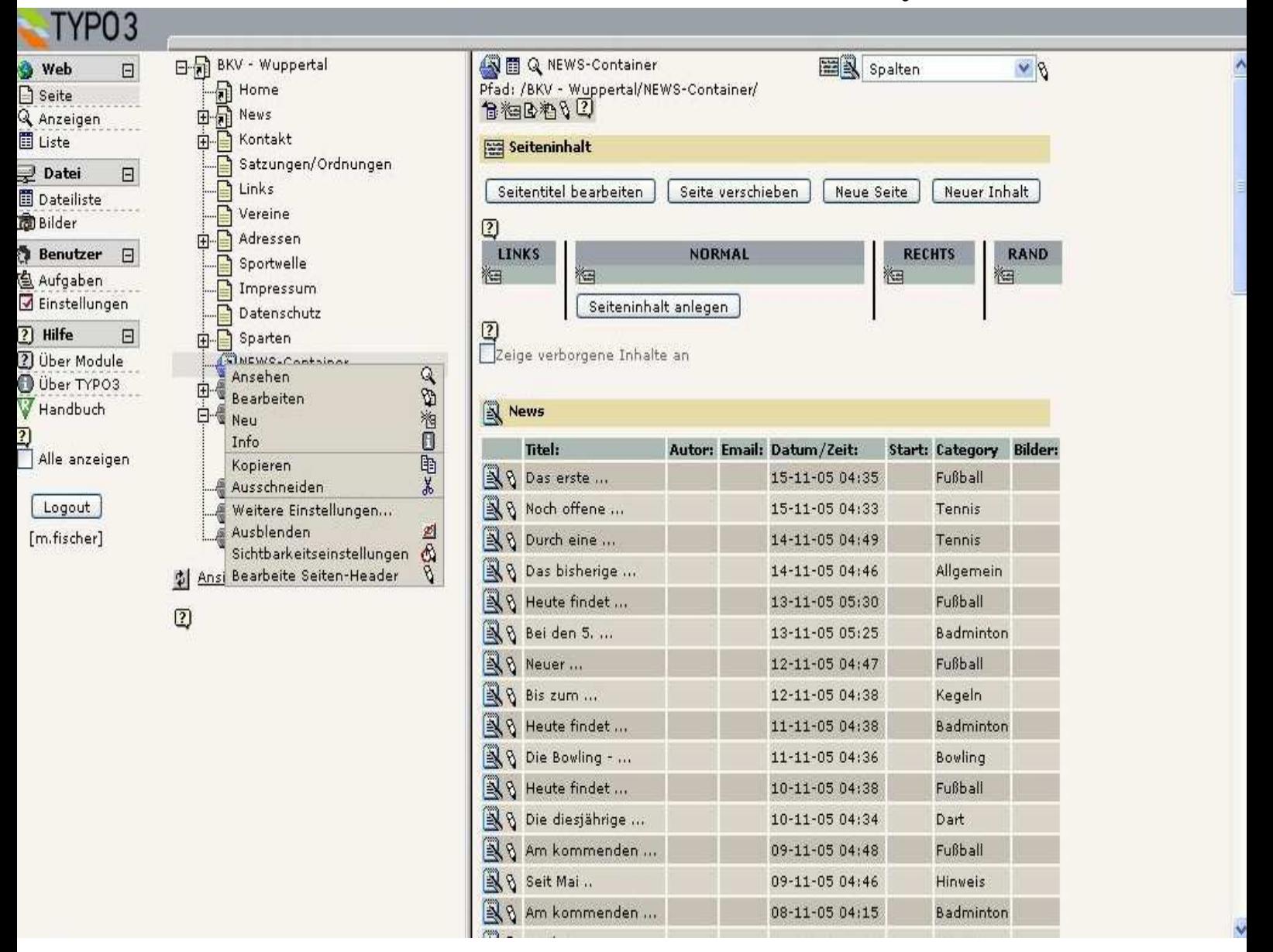

**Sollen neue Nachrichten verfasst werden, müssen wir in der Navigation den Punkt Liste anwählen und das markierte Symbol (Datensatz hinzufügen) auswählen:** 

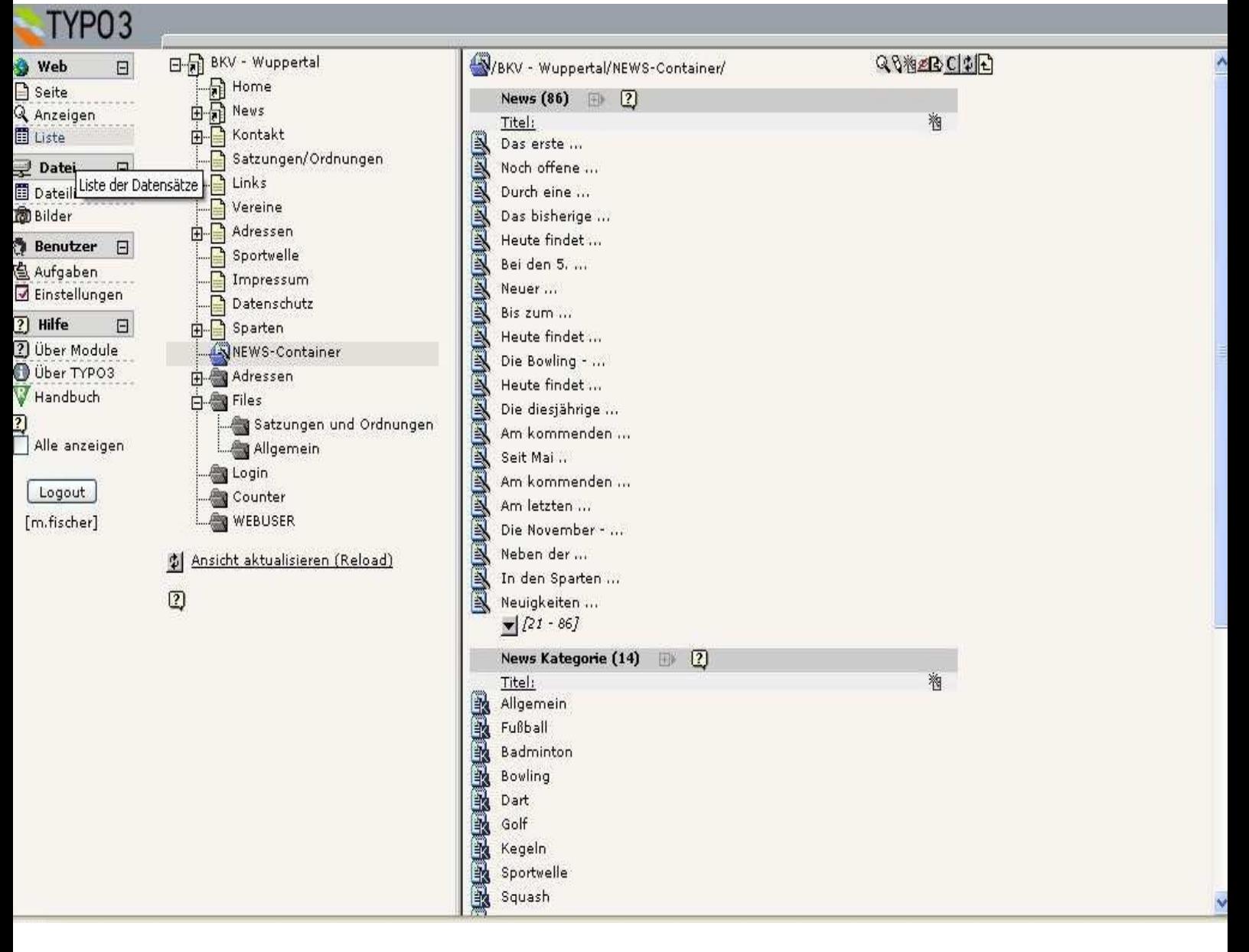

**Im nächsten Fenster kann dann die News angelegt werden. Jede neue News ist erst einmal versteckt, d.h. sie erscheint erst auf der Webseite, wenn wir das Häkchen bei Verstecken entfernen. Zusätzlich kann ein Start-Termin festgelegt werden, um Nachrichten im Voraus zu planen. Durch die Angabe Stop kann man die Veröffentlichung zeitlich begrenzen. Nach der Erfassung bitte wieder das Diskettensymbol drücken.** 

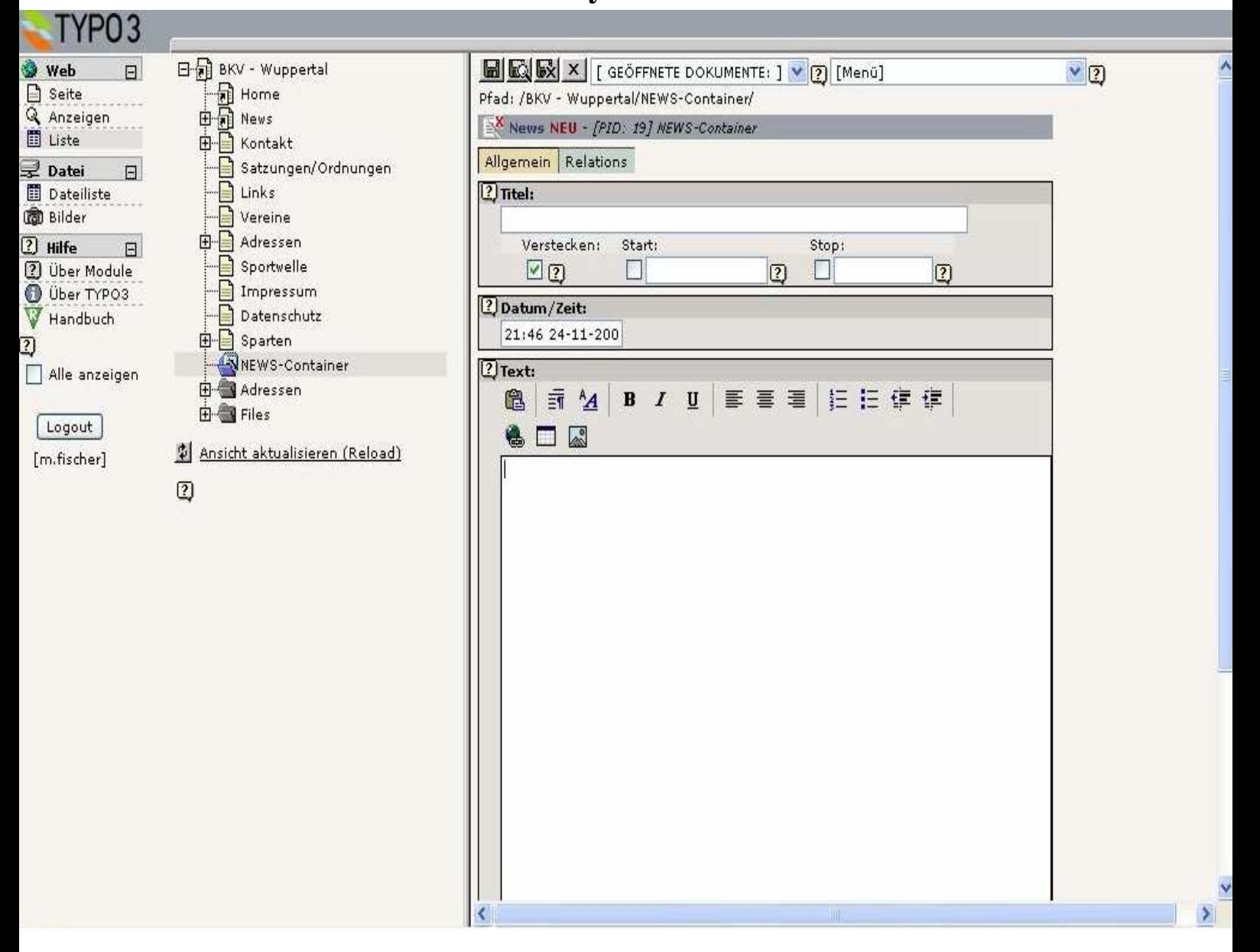

## **Seite 9**

**Damit die Nachricht einer entsprechenden Kategorie zugeordnet werden kann, müssen wir die Registerkarte Relations (Beziehungen) auswählen.** 

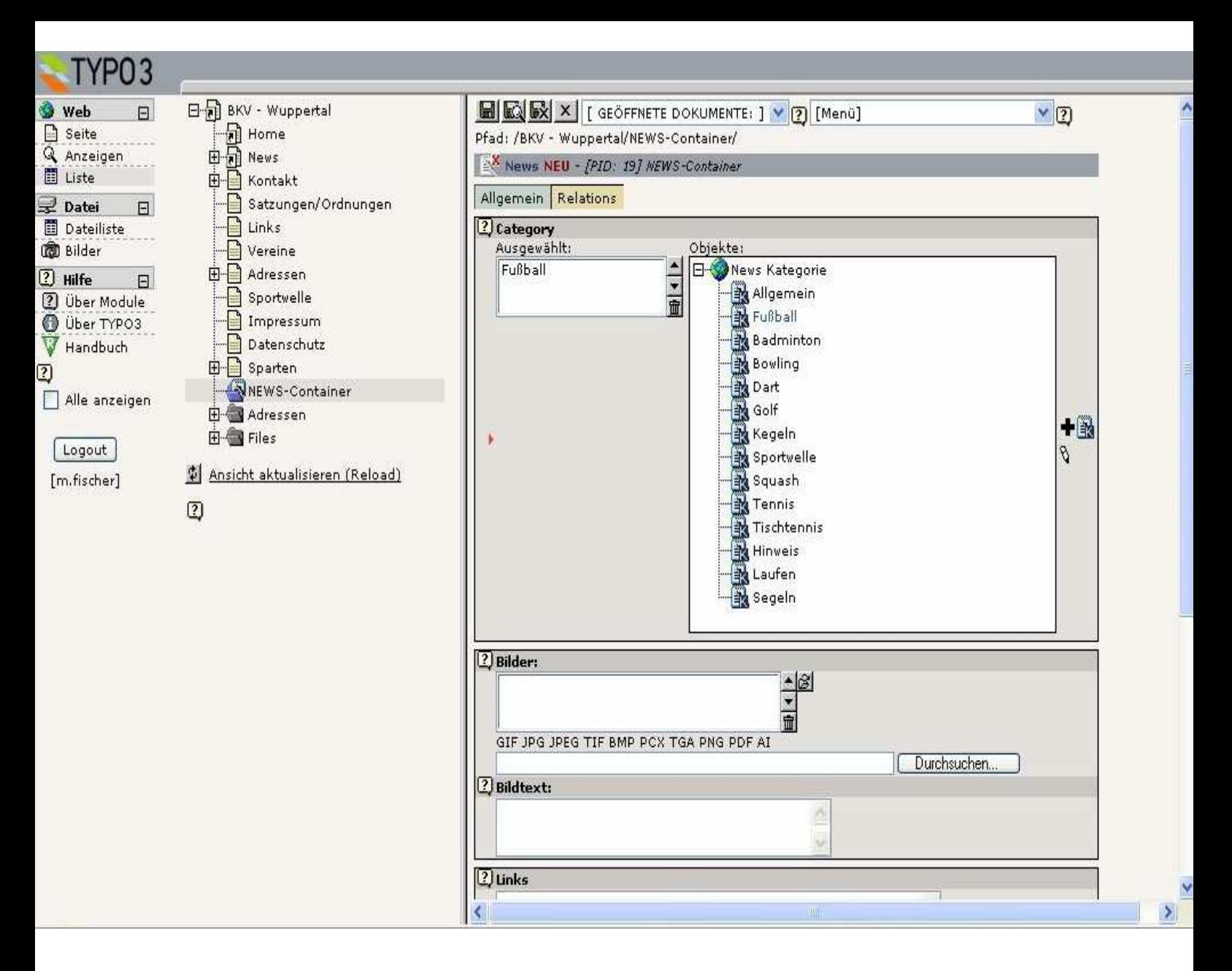

**Nach erneutem Speichern stehen uns die News zur Verfügung. Weitere Optionen innerhalb dieses Registers ist das Hinzufügen von Bildern und/oder Links auf andere Webseiten.**

**Es gibt 2 Möglichkeiten Dateien auf den Server zu übertragen.** 

**Die erste ist für Benutzer, die sich mit dem Verfahren FTP auskennen. Bei Interesse kann ein eigener FTP-Zugang eingerichtet werden, einfach eine kurze E-Mail an webmistress@bkv-wuppertal.net senden.** 

**Die 2. Möglichkeit wird jetzt noch etwas ausführlicher erklärt und wird ebenfalls mit Typo3 realisiert.** 

**In der linken Menüspalte unter Datei den Punkt Dateiliste auswählen. Es erscheint ein Ordner Uploads** *Sparte***. Diesen mit der rechten Maustaste einmal anwählen und auf den Unterpunkt klicken: Datei-Upload.**

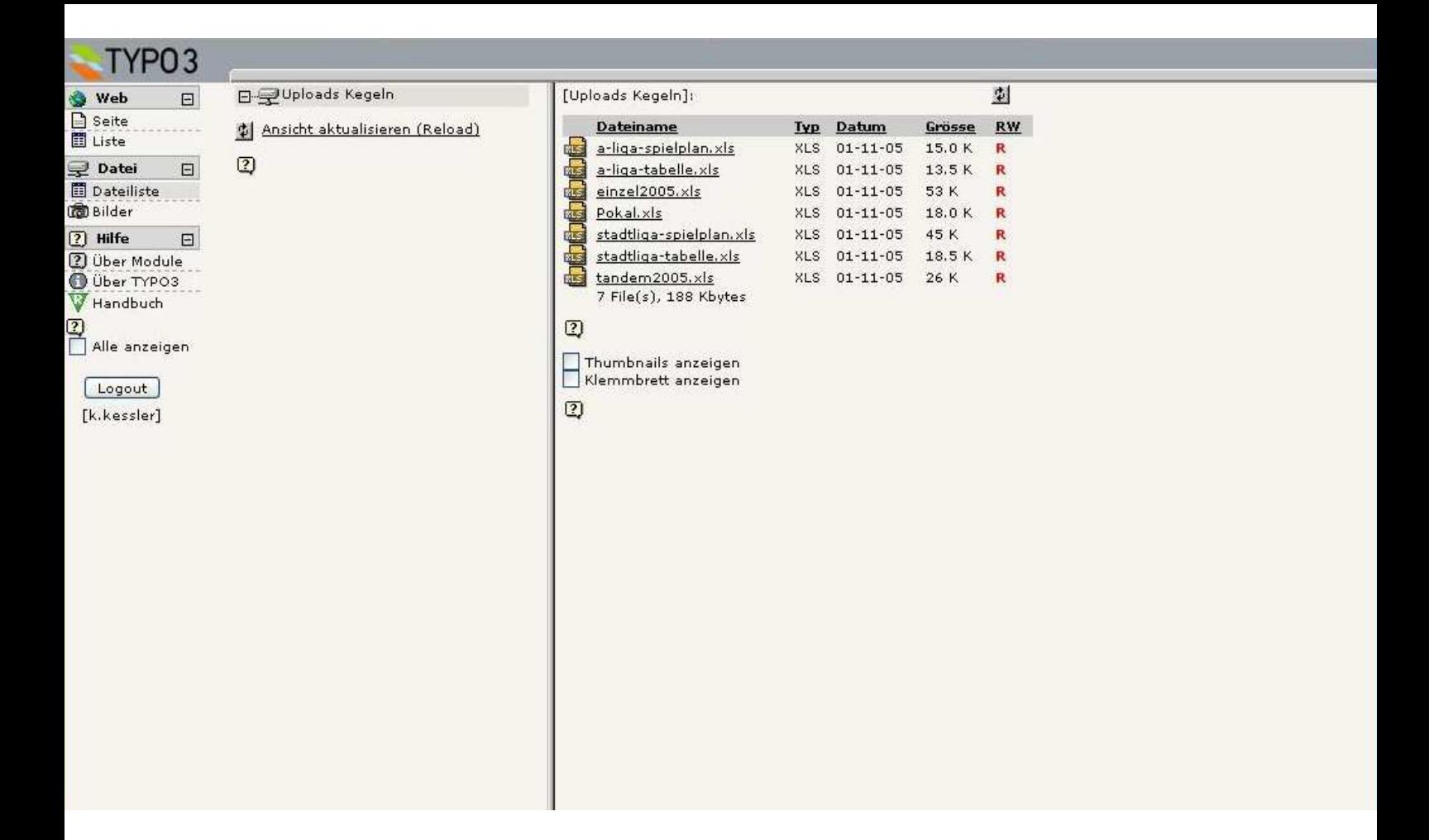

TYPO3 Web  $\boxdot$ Seite . . . . . . Liste  $\circledR$ Datei  $\boxdot$ Dateiliste **B** Bilder 2 Hilfe  $\boxdot$ 2 Über Module Uber TYPO3 Handbuch <mark>7)</mark><br>□ Alle anzeigen Logout [k.kessler]

日是Uploads Umbenennen B Datei-Upload Ansicht ak 酒口 Neu Info 酯 Kopieren Ausschneiden & Löschen  $\widehat{\mathbf{u}}$ 

[Uploads Kegeln]:

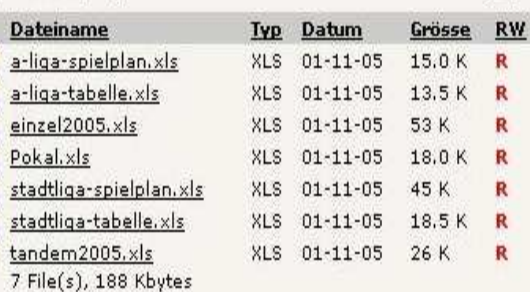

刺

#### $\overline{2}$

**Guara** Guara Gua

 $\Box$  Thumbnails anzeigen Klemmbrett anzeigen

#### $\boxed{2}$

**Jetzt wird im Hauptrahmen ein Upload-Formular angeboten, wie er häufig Im Internet zu finden ist. Der Vorteil hier ist aber die Möglichkeit mehrere Dateien gleichzeitig zu übertragen.**

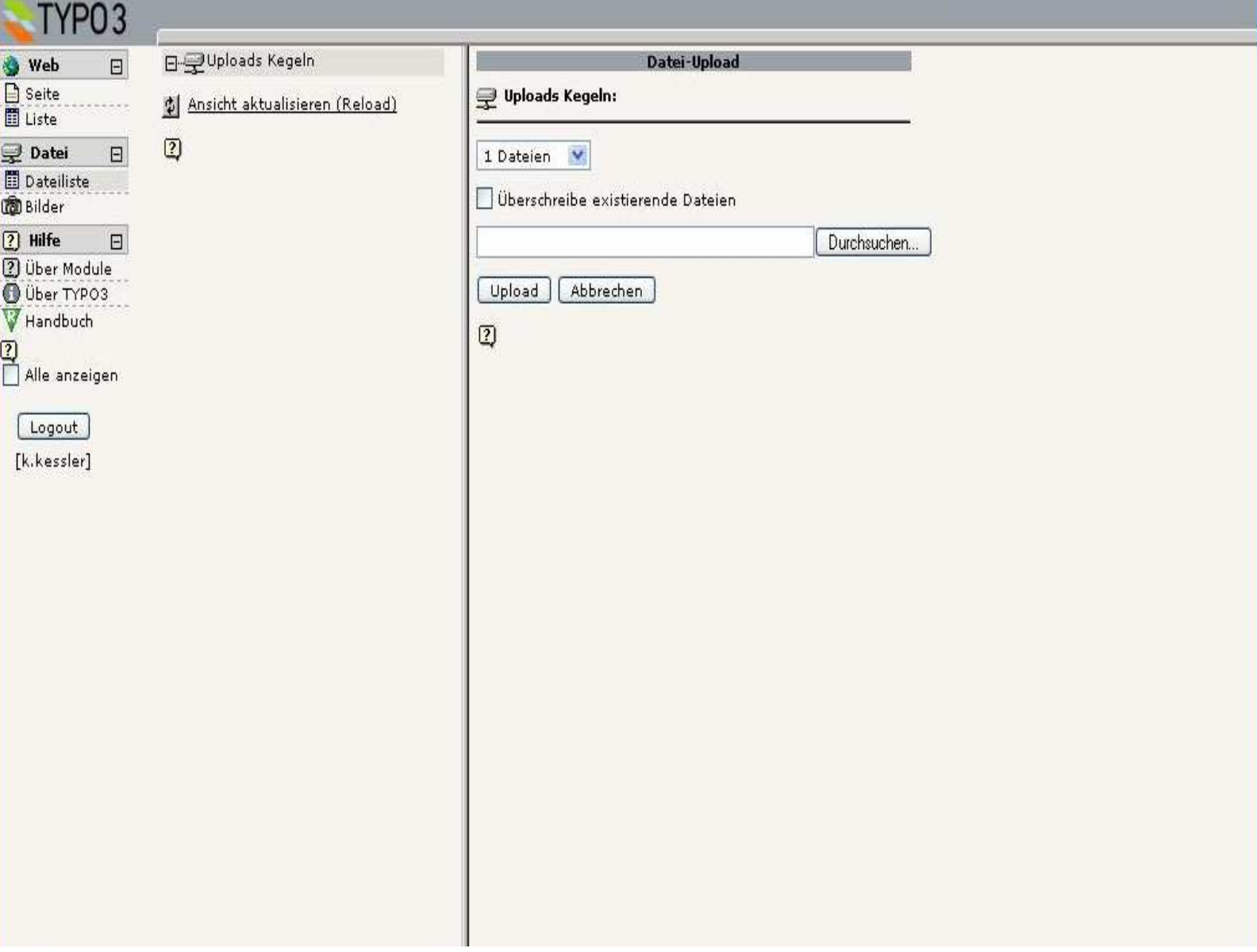

**Dieses Handbuch wird stets weiterentwickelt. Sollten bestimmte Abläufe von Interesse sein, einfach eine E-Mail an webmistress@bkv-wuppertal.net senden.** 

**Persönliche Schulungen sind durchaus möglich und bei Spezialthemen mit Sicherheit effektiver.**